# Viavi OneAdvisor ONA-1000 100G module Software Update Instructions

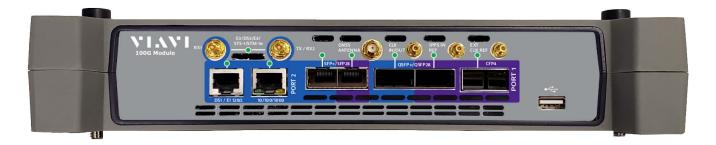

April 29, 2020

#### **Table of Contents**

| Sco | pe              | . 2 |
|-----|-----------------|-----|
| 1.  | Network Upgrade | . 2 |
| 2.  | USN Upgrade     | .8  |
| 3.  | StrataSync      | 12  |

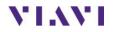

#### Scope

The ONA-1000 platform base software includes software for the 400G module and supported Fiber Optics modules (OTDR, etc.). The 100G module, for the ONA-1000, has its own software and is upgraded separately. This procedure addresses upgrade to the software for the ONA-1000 100G module.

NOTE: The ONA 100G module is identified as a MAP-2100 on info and upgrade screens. This is normal. Navigation and upgrades, for the ONA 100G module, are controlled from the 100G module itself. It is important to make sure that you are on 100G module GUI when performing upgrades, regardless of the method chosen. The 100G module GUI is accessed, from the ONA base, by clicking on the 100G icon at top of the screen.

To upgrade the ONA-1000 base and 400G module, consult the "OneAdvsior ONA-1000 400G software upgrade procedure".

There are three methods to update ONA-1000 100G module software:

- 1. Network upgrade Use this method to update your module via an Internet connection.
- 2. USB upgrade Use this method to update your module with a USB thumb drive.
- 3. StrataSync upgrade Use this method if your ONA is managed using Viavi's StrataSync Asset Management system and you company has elected to deploy software via this method.

The ONA must be connected to AC Power, regardless of update method. Please note that network upgrades are NOT supported over WiFi.

#### 1. Network Upgrade

| Step | Action         | Details                                                                                                    |
|------|----------------|----------------------------------------------------------------------------------------------------|
| 1.   | Power On       | Press and release the power button icon, on the 100G module GUI to power<br>on the 100G module. NOTE: It is important that you are on the GUI of the<br>100G module and the ONA base. The 100G module is accessed, from the<br>base ONA GUI, by clicking on the 100G icon at the top of the GUI. |
| 2.   | AC Power       | Connect the AC power adapter to the power connector on the right side of the mainframe.                                                                                                    |
| 3.   | LAN Connection | Connect the Ethernet Management<br>Port, on the right side of the mainframe,<br>to a network connection with internet<br>access, using CAT 5E or better cable.                                                                                                    |
| 4.   | System         | Press the System icon, system, at the top of the 100G module screen, to display the System Menu. NOTE: It is important that you are on the GUI of the 100G module and not the ONA base. The 100G module is accessed, from the base ONA GUI, by clicking on the 100G icon at the top of the GUI.  |

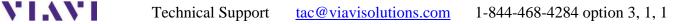

| System Tests | <mark>E-</mark> Optical Switch |         |                  | V2 11:49 AM             |
|--------------|--------------------------------|---------|------------------|-------------------------|
| le system    |                                |         |                  | MAP-2100 Version 27.2.1 |
| Files        | Removable Storage              | Network | Fan              | Date and Time           |
| Region       | Remote                         | Upgrade | SN 6663355768 MT | StrataSync              |
| Web Browser  | Job Manager                    |         |                  |                         |

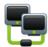

5. Network Settings Press the Network icon, Network, to display LAN Settings. Set **IP Mode** to "**DHCP**" for automatic IP address assignment or "**Static**" for manual input. If using a static address, be sure to configure the DNS server for an accurate address or the upgrade will fail to locate the upgrade server. Note: If you are using static addresses, ensure the IP address is not the same as ONA-1000 base IP address.

| System 🦉                                   | Tests ERT                                                                                                    | tch |                                                                                           | 12:04 PM<br>04/30/2020  |
|--------------------------------------------|----------------------------------------------------------------------------------------------------|-----|-------------------------------------------------------------------------------------------|-------------------------|
| System                                     | n > 들 Network                                                                                                    |     |                                                                                           | MAP-2100 Version 27.2.1 |
| <ul> <li>■ LAN</li> <li>■ Proxy</li> </ul> | IPv4<br>IP mode<br>IP address: 10.14.139.208<br>Gateway: 10.14.138.1<br>IPv6<br>IPv6 mode<br>VLAN<br>VLAN ID 100 |     | MAC address: 00:80:16:93:94:7A<br>Subnet mask: 255.255.254.0<br>DNS server: 10.107.135.50 |                         |

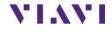

After configuring LAN settings, press the System icon, System, to redisplay the System Menu.

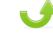

6. Upgrade Press the Upgrade icon, Upgrade , to display upgrade methods.

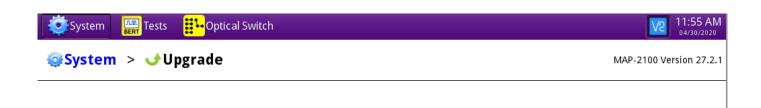

Select your upgrade method:

USB Upgrade from files stored on a USB flash drive.

Network Download upgrade from a web server over the network.

Start Over

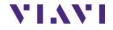

| 7. | Network Upgra  | de Press Download upgrade from a web server over the network.<br>settings. Press Reset to Default to ensure the server ad                                                                                                    | to display upgrade dress name is correct. |
|----|----------------|----------------------------------------------------------------------------------------------------|-------------------------------------------|
| Ø  | System         | - Optical Switch                                                                                                    | V2 11:56 AM                               |
| 0  | System > 🥑 Upg | <b>grade</b>                                                                                                    | MAP-2100 Version 27.2.1                   |
|    | ł              | Enter the address of the upgrade server:<br>Server address MAP-2100.updatemyunit.net<br>Enter the address of the proxy server, if needed to access upgrade server:<br>Proxy address Type HTTP<br>Proxy address Type HTTP<br>Connect<br>Query the server for available upgrades. |                                           |
|    | Start Over     | <b>k</b>                                                                                                    | Reset to Default                          |
| 8. | Connect        | Press Connect<br>Query the server for available upgrades.<br>the upgrade versions available at upgrademyunit.net.                                                                                                    | to show                                   |

VIAVI

| Name            | Upgrade Version Date Installed Version Date |
|-----------------|---------------------------------------------|
| ERT             | 🔶 28.0.1 01/13/2020 27.2.1 10/28/20         |
| nstrument Setup | <b>18.50</b> 10/24/2019 18.50 10/24/20      |
|                 |                                             |
| Previous Next   | Start Upgrad                                |

| 9. S | Start Upgrade | Press | Start Upgrade | , and press | 🗸 ок | to initiate the upgrade. |
|------|---------------|-------|---------------|-------------|------|--------------------------|
|------|---------------|-------|---------------|-------------|------|--------------------------|

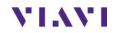

## 2. USB Upgrade

| Step | Action           | Details                                                                                                    |
|------|------------------|----------------------------------------------------------------------------------------------------|
| 1.   | Updatemyunit.net | Using an internet browser on your PC or laptop, go to <a href="http://updatemyunit.net/">http://updatemyunit.net/</a>                                                                                                    |
|      |                  | Site for Automatic Platform software update                                                                                                    |
|      |                  | You know us because you depend on our technology every day.         Image: T-BERD@/MTS-2000 Platform         http://2k.updatemyunit.net         Image: T-BERD@/MTS-5800 Platform         Model Numbers 5801, 5801P,         S02, 5802P, 5812, and 5812P         http://fs800.updatemyunit.net             T-BERD@/MTS-5800 V2 Platform             T-BERD@/MTS-5800 Platform             Model Numbers 5801, 5801P,         S02, 5802P, 5812, and 5812P         http://fs800.updatemyunit.net             T-BERD@/MTS-5800 V2 Platform |
|      |                  | T-BERD®/MTS-6000 Platform<br>with SN < 10000<br>http://www.jdsu.com/<br>T-BERD®/MTS-6000 and 6000A Platform<br>with SN >= 10000<br>http://dk.updatemyunit.net                                                                                                    |
|      |                  | T-BERD®/MTS-6000A V2 Platform                                                                                                    |
|      |                  | MAP 2100<br>http://map-2100.updatemyunit.net                                                                                                    |
|      |                  |                                                                                                    |

| 2. | MAP-2100 | Click on the to display the MAP-2100 upgrade page.                         |
|----|----------|----------------------------------------------------------------------------|
| 3. | Download | Click on the icon for the desired server to start the download from that s |

| 3. | Download  | Click on the icon for the desired server to start the download from that server.                                                         |
|----|-----------|----------------------------------------------------------------------------------------------------|
|    |           | There are icons for three servers: EMEA, NORTH AMERICA or APAC                                                                           |
|    |           | server. For example, North America . Click Save to download the current software revision from that server, if prompted. Do NOT save the |
|    |           | download directly to the USB stick. Save to your PC and wait for the download to complete.                                               |
|    |           |                                                                                                    |
| 4. | USB Stick | Insert a USB thumb drive into the USB port on your PC or laptop. An 8G or smaller USB is recommended.                                    |
| 5. | Extract   | Open and run the downloaded file, enter the path of the USB stick, and press                                                             |

OK to extract files.

| ♦ Base5800v2-100G-4800-Bert-28.0.1-Fiber-19434 |                   |                          |                                        |  |
|------------------------------------------------|-------------------|--------------------------|----------------------------------------|--|
|                                                | TB-5800 Upgrade C | ontents                  | A.                                     |  |
| BERT<br>Instrument Setup<br>Fiber Optics       |                   | 28.0.1<br>18.50<br>18.50 | 13/01/2020<br>24/10/2019<br>24/10/2019 |  |
| Please, enter the path of the USB Stick:       |                   |                          |                                        |  |
|                                                | ОК                | Cancel                   |                                        |  |

| 6.  | Eject    | Once the extract has completed, safely eject the USB drive from your PC or Laptop.                                                                                                    |
|-----|----------|----------------------------------------------------------------------------------------------------|
| 7.  | Power on | Press the power button on the ONA-1000 100G module to power the module<br>on. It is important to ensure that you are on the GUI for the 100G module and<br>not the ONA base. The 100G is accessed, from the ONA base GUI, by<br>clicking on the 100G icon at the top of the screen.     |
| 8.  | AC Power | Connect the AC power adapter to the power connector on the right side of the ONA-1000 mainframe.                                                                                                    |
| 9.  | USB      | Connect the USB Thumb Drive to the USB port on the 100G module. Note:<br>The USB must be connected to the USB of the 100G module and not the<br>ONA-1000 mainframe.                                                                                                    |
| 10. | System   | Press the System icon, system, at the top of the start-up screen, to display the System Menu. Note: It is important to make sure you are on the GUI for the 100G module. The 100G module GUI is accessed, from the ONA base GUI, by clicking on the 100G icon at the top of the screen. |

VIAVI

Technical Support <u>tac@viavisolutions.com</u> 1-844-468-4284 option 3, 1, 1

| System Ests | Optical Switch    |         |             | MAP-2100 Version 27 |
|-------------|-------------------|---------|-------------|---------------------|
| Files       | Removable Storage | Network | Fan         | Date and Time       |
| Region      | Remote            | Upgrade | System Info | StrataSync          |
| Web Browser | Job Manager       |         |             |                     |

- J
- 11. Upgrade Press the Upgrade icon, Upgrade, to display upgrade methods.

| System Tests            | Optical Switch                                                                                                    | 11:55 AM<br>04/30/2020 |  |  |  |  |
|-------------------------|----------------------------------------------------------------------------------------------------|------------------------|--|--|--|--|
| <b>⊜System &gt; </b> ⊍U | System > Upgrade MAP-2100 Version 27.2.1                                                                                     |                        |  |  |  |  |
|                         | Select your upgrade method:                                                                                                  |                        |  |  |  |  |
|                         | USB     Upgrade from files stored on a USB flash drive.     Network     Download upgrade from a web server over the network. |                        |  |  |  |  |
| Start Over              |                                                                                                    |                        |  |  |  |  |

| elect USB Pres<br>vailable on the USB s |       |       | to displ     | ay upgra   | de versions       |            |
|-----------------------------------------|-------|-------|--------------|------------|-------------------|------------|
| System Err Tests                        | grade |       |              |            | MAP-210           | 11:<br>04/ |
|                                         | Name  | [ Upg | rade Version | Date       | Installed Version | Dat        |
| BERT                                    |       | +     | 28.0.1       | 01/13/2020 | 27.2.1            | 10/28/     |
| Instrument Setup                        |       | =     | 18.50        | 10/24/2019 | 18.50             | 10/24/2    |
|                                         |       |       |              |            |                   |            |
| Previous Next                           |       |       |              |            | <b>3</b>          | tart Upgi  |
|                                         |       |       |              |            |                   |            |

13.Start Upgrade Press Start Upgrade. Press to initiate the upgrade.

### 3. StrataSync

| Step | Action         | Details                                                                                                    |
|------|----------------|----------------------------------------------------------------------------------------------------|
|      |                |                                                                                                    |
| 1.   | Power On       | Press and hold the ON/OFF button to turn on the 100G module. NOTE: It is important to ensure that you are on the GUI for the 100G module. The 100G module GUI is accessed, from the ONA base GUI, by clicking on the 100G icon at the top of the screen.                              |
| 2.   | AC Power       | Connect the AC power adapter to the power connector on the right side of the ONA-1000.                                                                                                    |
| 3.   | LAN Connection | Connect the Ethernet Management<br>Port on the side of ONA-1000<br>to a network connection with internet<br>access, using CAT 5E or better cable.                                                                                                    |
| 4.   | System         | Press the System icon, system, at the top of the start-up screen, to display the System Menu. NOTE: It is important to ensure that you are on the GUI for the 100G module. The 100G module GUI is accessed, from ONA base GUI, by clicking on the 100G icon at the top of the screen. |

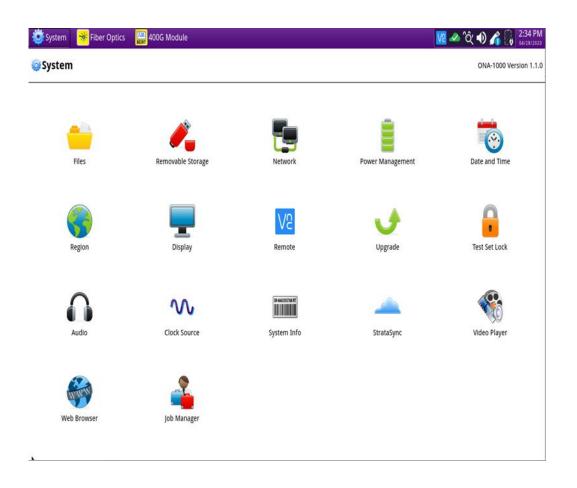

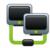

5. Network Settings Press the Network icon, Network, to display LAN Settings. Set **IP Mode** to "**DHCP**" for automatic IP address assignment or "**Static**" for manual input.

> If configuring a static address, be sure to include an accurate DNS address or the unit will fail to locate the Stratasync server. NOTE: If you are using static addresses, ensure that the 100G address is not the same as the ONA base IP address.

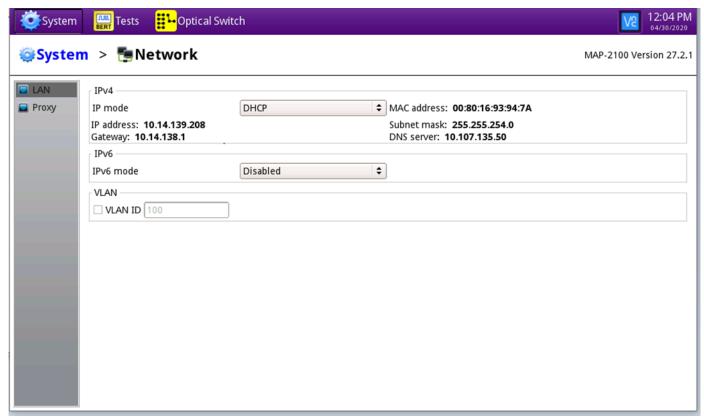

After configuring LAN settings, press the System icon, system, to redisplay the System Menu.

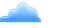

6. StrataSync Press the StrataSync icon, <sup>StrataSync</sup>, to display StrataSync Settings. Ensure that Account ID and Technician ID match those for your StrataSync account.

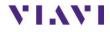

Technical Support <u>tac@viavisolutions.com</u> 1-844-468-4284 option 3, 1, 1

| System Tests Detical Switch               |                         |                               | V2 11:58 AM             |
|-------------------------------------------|-------------------------|-------------------------------|-------------------------|
| System > —StrataSync                      |                         |                               | MAP-2100 Version 27.2.1 |
|                                           |                         |                               |                         |
| Server address                            | s                       | stratasync.viavisolutions.com |                         |
| Proxy server                              |                         |                               |                         |
| Account ID                                |                         |                               |                         |
| Technician ID                             | I                       | lech 🥼                        |                         |
| Start Sync Failed to establish a connecti | on. Check network confi | guration or account ID.       |                         |
| Configuration                             | Report                  | Option                        | Upgrade                 |
|                                           |                         |                               |                         |
|                                           | •                       |                               | Reset to Defaults       |

7. Sync Press Start Sync to sync your 100G module and initiate upgrades that have been assigned by your company's StrataSync Administrator.

Note: When viewing the 100G module, in Stratasync, the asset will appear as a MAP-2100 model. This is normal.

VIAVI